# **LAB 17 - Create a General Notes Sheet**

The **12345DES\_GenNote.dgn** has been created in the project's **\Design\Drawings** folder through the create project utility. This sheet file currently is linked to a generic notes doc file in the CDOT workspace. However, the sheet files should reference the project-specific notes file, **12345GemeralNote.dgn** located in the **\Design\Drawings\Reference Files** folder. You must first update the references in the sheet file to point to the project notes, and then edit the project notes file to be project-specific.

*Note:* This process is the same for any specialty group.

#### *Chapter Objectives:*

After completing this exercise you will know how to:

- Open a project notes sheet file.
- Update the Word document link to point to the 12345 project directory.
- Edit the project-specific general notes Word file.
- Re-link the General Notes Word file to the Notes sheet file.

## **Lab 17.1 - Create Project General Notes Sheet**

## **Updating Links**

1. Start MicroStation and open the file **12345DES\_GenNote##.dgn** from the **C:\Projects\12345\Design\Drawings** folder.

THESE GENERAL NOTES SHEETS ARE LINKED TO A DOCUMENT FILE (DES Geninote DOC), TO EDIT, DOUBLE CLICK ON GRAPHIC, RE-LINK THE FILES!<br>TO LINK THE FILES!<br>SPECIAL SELECT THE LINK THEN COPY INFORMATION OUT OF DOCUMENT FILE (OES GenNote.DDC), IN MICROSTATION GO TO EDITYPASTE<br>SPECIAL SELECT THE LINKED MICROSOFT OFFIC DOCUMENTS, SELECT METHO

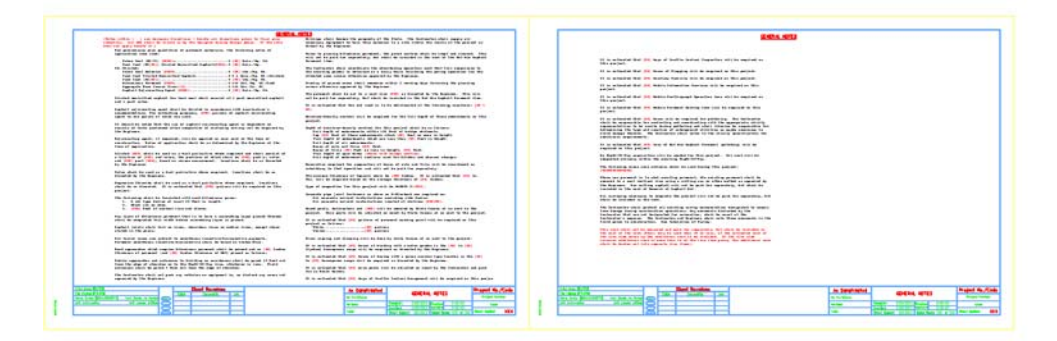

This file was automatically generated by the create project utility program and contains links to a General Notes Word document in the generic project template folder. You will need to update these links to the General Notes Word document in the project folder.

2. Select **Edit > Links**.

3. Highlight the first link in the list and select **Change Source**.

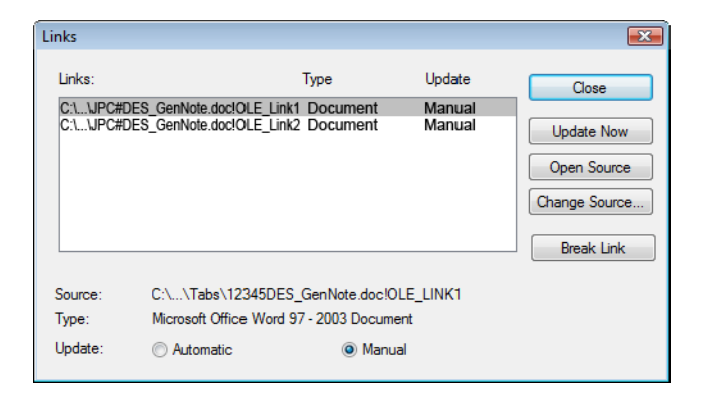

4. In the **Change Source** dialog box, set the Look in folder to **C:\Projects\12345\Design\Drawings\Tabs** and select the file **12345DES\_GenNote.doc**.

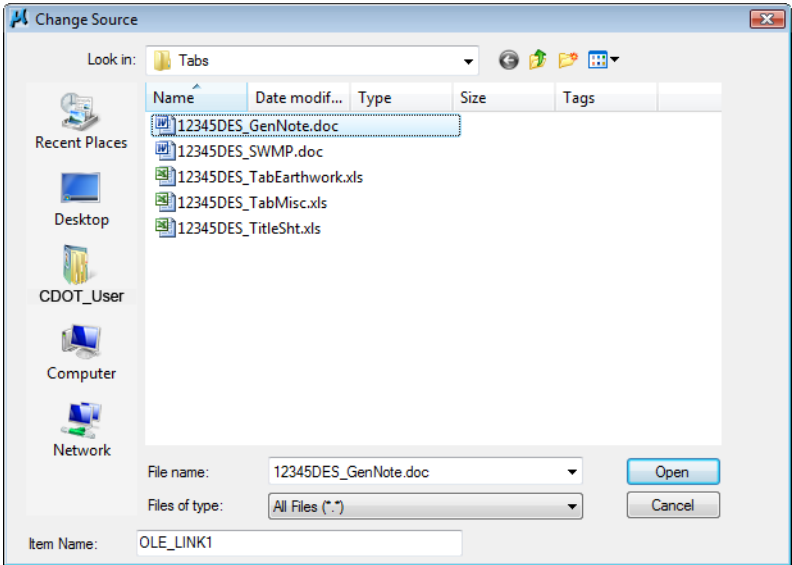

- 5. Select **Open** to update the link.
- 6. Repeat this process for the second link.

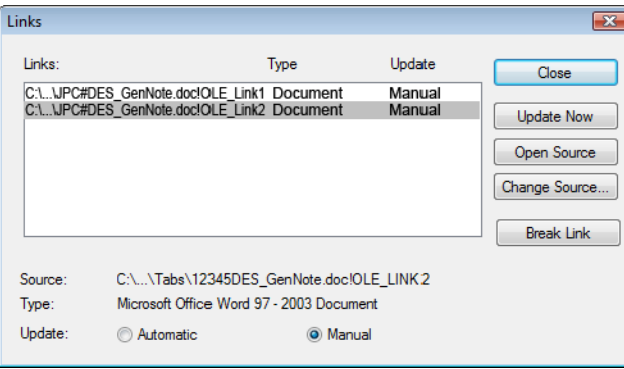

- 7. **Close** the **Links** dialog box.
- 8. **Save Settings** (**File > Save Settings**).

The General Notes sheet file is now linked to the GenNotes.doc file in the project-specific folder. You can now edit the Word file for your project-specific requirements.

#### **Editing the Notes**

1. Double click on the first notes link (left sheet).

This opens Microsoft Word and the **GenNotes.doc** file.

```
[Notes within [ ] are designer directions - delete all directions prior to final plan<br>submittal. All XXX shall be filled in by the designer during design phase. If the note does not<br>apply delete it.]
                                                                                                                                           Prior to placing bituminous
                                                                                                                                           be paid for separately, but
ection<br>For preliminary plan quantities of pavement materials, the following rates of application<br>were used:
                                                                                                                                          The Contractor shall coordi
                                                                                                                                          existing grades is obtained<br>unless otherwise approved b
      Overlay of planed areas shall
                                                                                                                                       Overlay of planed areas sha<br>otherwise approved by the E
                                                                                                                                           The pavement shall be cut t
                                                                                                                                           for separately, but shall b
       Asphalt Rejuvenating Agent [XXXX]..........................@ [XX] Gals (5q. Yd.
                                                                                                                                           It is estimated that the old
Diluted emulsified asphalt for tack coat shall consist of 1 part emulsified asphalt and 1
                                                                                                                                           Moisture-density control wi
nart water.
Asphalt rejuvenating agent shall be diluted in accordance with manufacture's<br>recommendations. For estimating purposes, [XXX] gallons of asphalt rejuvenating agent to one<br>gallon of water was used.
                                                                                                                                           Depth of moisture-density of
                                                                                                                                                 Eull depth of embankmen<br>Top [XX] Feet of these
                                                                                                                                                 Full depth of embankmen<br>Full depth of all emban
 It should be noted that the use of asphalt rejuvenating agent is dependent on results of
                                                                                                                                                 Bases of cuts and fills<br>Bases of fills [XX] Fee<br>Full depth of spur dike
tests performed after completion of surfacing and may not be required by the Engineer.
Rejuvenating agent, if required, will be applied as seal coat at the time of construction.<br>Rates of application shall be as determined by the Engineer at the time of application.
                                                                                                                                                 Full depth of embankmen
Diluted [XOX] shall be used as a dust palliative where required and shall consist of a<br>dilution of [XOX] and water, the portions of which shall be [XOX] part(s) water and [XOX]<br>part [XOX], based on volume measurement. Loc
                                                                                                                                           Excavation required for com<br>that operation and will not
                                                                                                                                           The minimum thickness of to
 Water shall be used as a dust palliative where required. Locations shall be as directed by
                                                                                                                                           required based on the avera
 the Engineer.
                                                                                                                                           Type of compaction for this
Magnesium Chloride shall be used as a dust palliative where required. Locations shall be as<br>directed. It is estimated that [XXX] gallons will be required on this project.
                                                                                                                                           Concrete pipe joint fastene
                                                                                                                                                 All concrete culvert in<br>All concrete culvert in
 The following shall be furnished with each bituminous naver:
      1. A ski type device at least 30 Feet in length.<br>2. Short ski or shoe.
                                                                                                                                            Guard posts, delineators an
      3. [XXX] Feet of control line and stakes.
                                                                                                                                           Mile posts will be adjusted
 Any layer of bituminous pavement that is to have a succeeding layer placed thereon shall be
                                                                                                                                           It is estimated that [XX] g
```
- 2. Read the first instructional paragraph (red text) and then delete it.
- 3. Delete the following text:

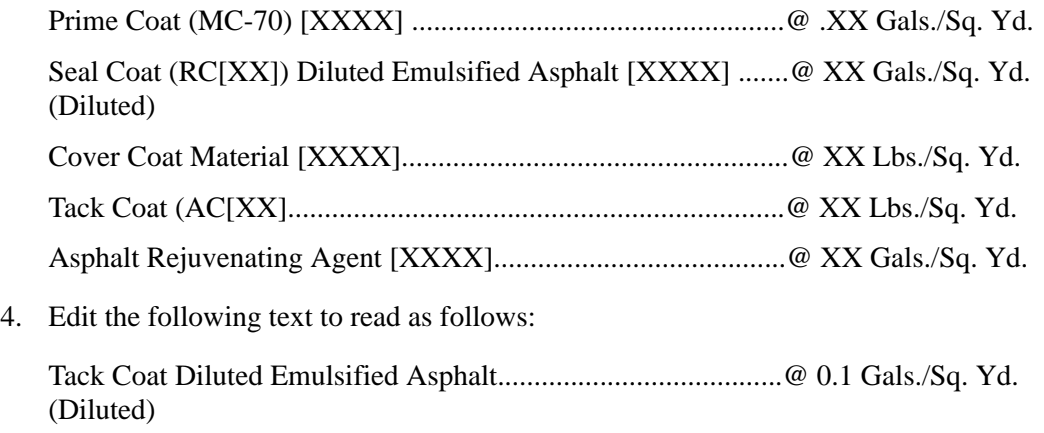

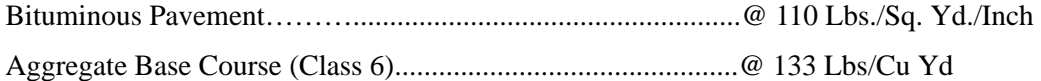

5. At the bottom of the first column, add a blank line to place the paragraph beginning "*The Contractor shall coordinate the shouldering…*" at the top of the next column.

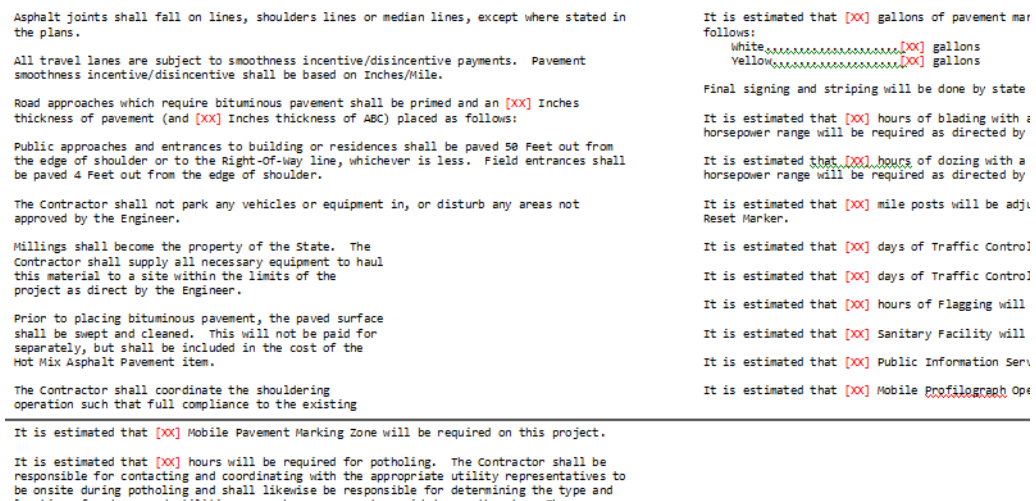

Docation of underground utilities as maybe necessary to avoid damage thereto. The<br>Contractor shall refer to the utility specification for additional requirements.

Contractor shall refer to the dility specification for additional requirements.<br>It is estimated that [XX] tons of Hot Mix Asphalt Pavement (patching) will be required on<br>this project.

6. Look at the top of the next page and note that your edits have adjusted the text wrapping. The next page now starts with the note:

*It is estimated that [XX] Mobile Pavement Marking Zone will be required on this project*.

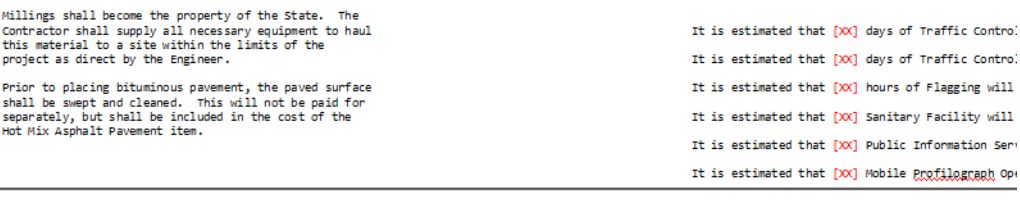

It is estimated that [XX] Mobile Pavement Marking Zone will be required on this project.

It is estimated that  $[XX]$  hours will be required for potholing. The Contractor shall be responsible for contacting and coordinating with the appropriate utility representatives to be onsite during potholing and shall lik It is estimated that  $[\infty]$  tons of Hot Mix Asphalt Pavement (patching) will be required on this project.

No Right-Of-Way acquisition will be needed for this project. All work will be completed<br>entirely within the existing Right-Of-Way. The following clear zone criteria shall be used during this project: [XXXXXXXXXXXXXXXXX

- 7. Review the text to make sure the edits are correct. If not, edit the text again until you're satisfied.
- 8. In Word, select **File > Exit** and select **Yes** when prompted to save changes.

You are returned to the General Notes sheet in MicroStation.

#### **Review the changes in the sheet file**

1. Zoom in on the notes on the first sheet and note your text edits have been updated in the DGN file.

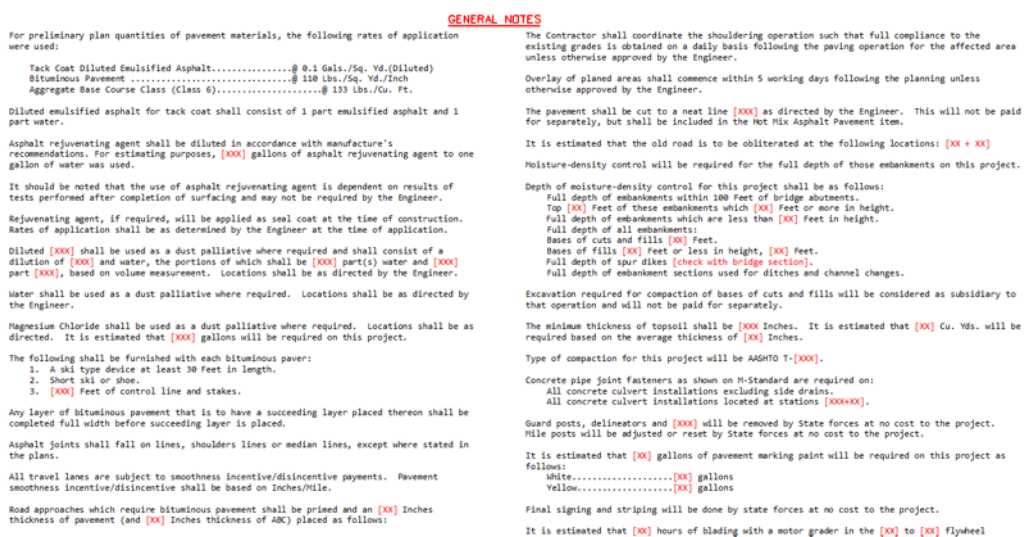

2. Zoom in on the notes on the second sheet (right side) and notice that your edits have *not* been updated in the file.

It is estimated that [XX] days of Traffic Control Inspection will be required on this project.

It is estimated that [XX] hours of Flagging will be required on this project.

It is estimated that [XX] Sanitary Facility will be required on this project.

It is estimated that [XX] Public Information Services will be required on this project.

It is estimated that [XX] Mobile Profilograph Operation Zone will be required on this project.

It is estimated that [XX] Mobile Pavement Marking Zone will be required on this project.

It is estimated that [XX] hours will be required for potholing. The Contractor shall be responsible for contacting and coordinating with the appropriate utility representatives to be onsite during potholing and shall likewise be responsible for determining the type and location of underground utilities as maybe necessary to avoid damage thereto. The Contractor shall refer to the utility specification for additional requirements.

It is estimated that [XX] tons of Hot Mix Asphalt Pavement (patching) will be required on this project.

No Right-Of-Way acquisition will be needed for this project. All work will be completed

**Note:** If you make edits that change the wrapping of text between pages in the Word document, you must re-link the file for the edits to update in the MicroStation DGN file.

#### **Re-link the Word document**

1. Use the **Element Selection** tool to select the Word document link on the second (rightside) sheet.

#### 2. Select **Delete**.

THESE GENERAL NOTES SUBFIN ARE LINKED TO A DOCUMENT FILE (OES Geningte DOC). TO EDIT, DOUBLE CLICK ON GRAPHIC.<br>IF YOU EDIT THE FILE SUBFIN-ORMATION WRAPS FROM ONE SHEET TO ANOTHER RE-LINK THE FILES!<br>SPECIAL SELECT THE FILES! THE SELECT INFORMATION OUT OF DOCUMENT ELE (OFS-GENNOTE, ORD. IN MICROSTATION GO TO ENTER

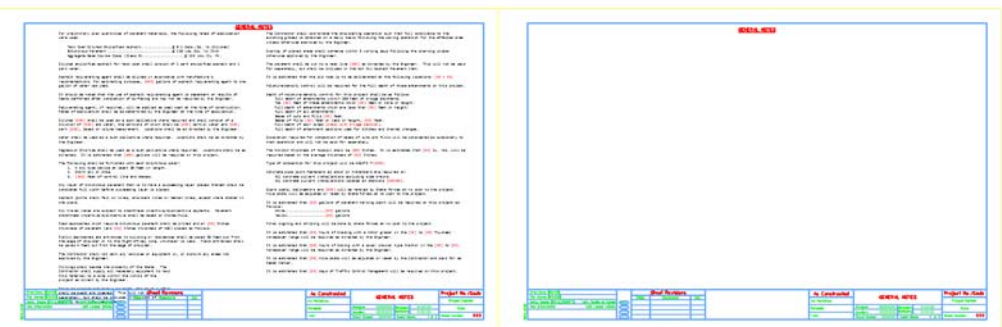

- 3. Double-click on the Word document link on the first sheet to open the **GenNotes.doc** file.
- 4. Highlight all of the text on the second page and select **Edit > Copy** in Word.

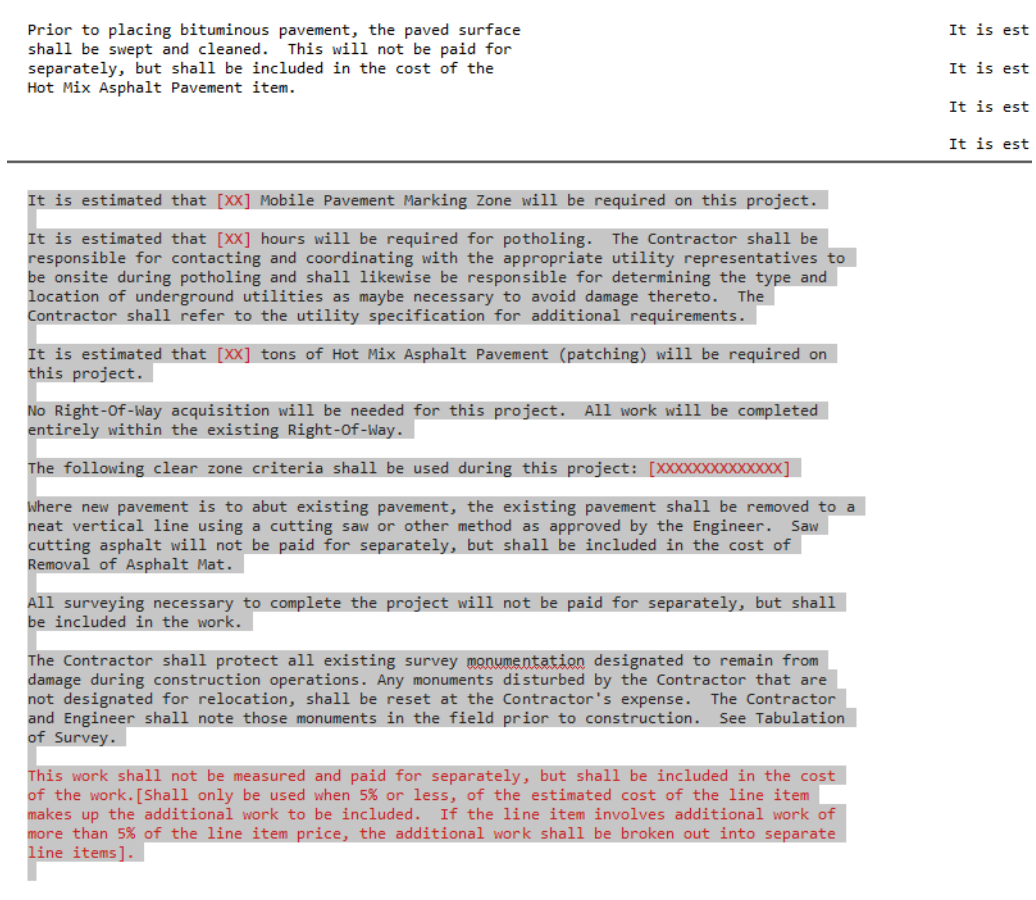

- 5. *Do not* close Word.
- 6. Switch to the MicroStation application.

7. In MicroStation, select **Edit > Paste Special** and select the **Linked Microsoft Office Word Document** option and then select **Paste**.

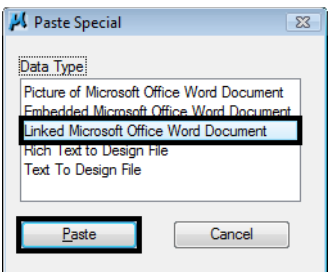

8. In the **Paste OLE** box, set **Paste As** to **Link** and **Method** to **By Corners**.

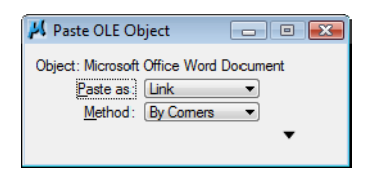

9. Snap to the two ends of the top guideline as shown.

THESE GENERAL NOTES SHEETS ARE LINKED TO A DOCUMENT FILE (DES GemNote.DOC). TO EDIT, DOUBLE CLICK ON GRAPHIC.<br>IF YOU EDIT THE FILE AND INFORMATION WRAPS FROM ONE SHEET TO ANOTHER RE-LINK THE FILES!<br>BE-LINK THE FILES! THE START THE START OF THE START PRODUCT TO ANDRESS THE SPACE OF THE SPACE BOOMER!

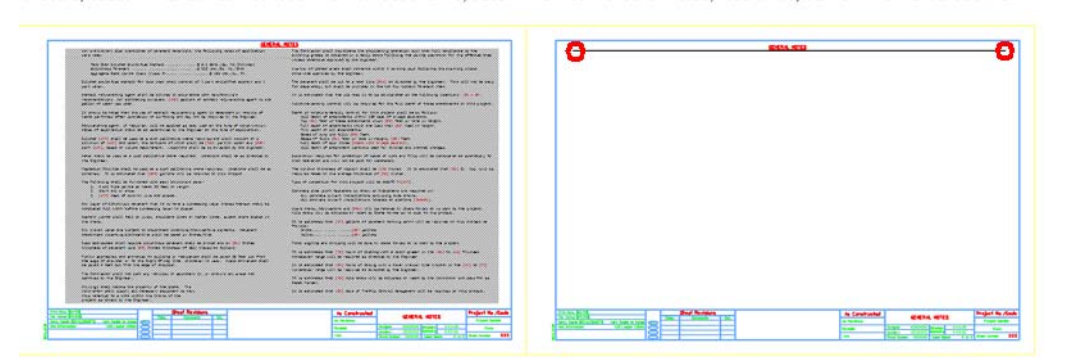

THESE GENERAL NOTES SHEETS ARE LINKED TO A DOCUMENT FILE (DES GemNote.DOC). TO EDIT, DOUBLE CLICK ON GRAPHIC.<br>IF YOU EDIT THE FILE AND INFORMATION WRAPS FROM ONE SHEET TO ANOTHER 

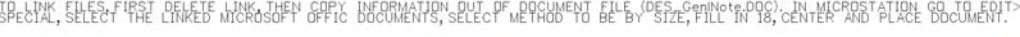

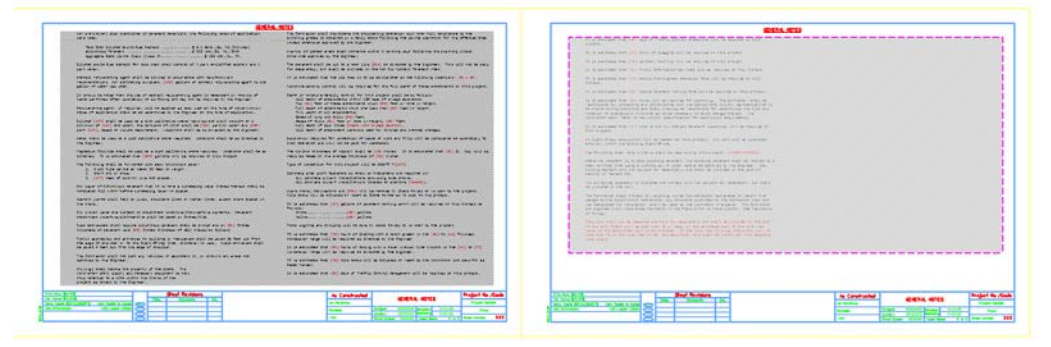

10. Zoom in to review the notes and notice that the link has been updated to reflect your edits.

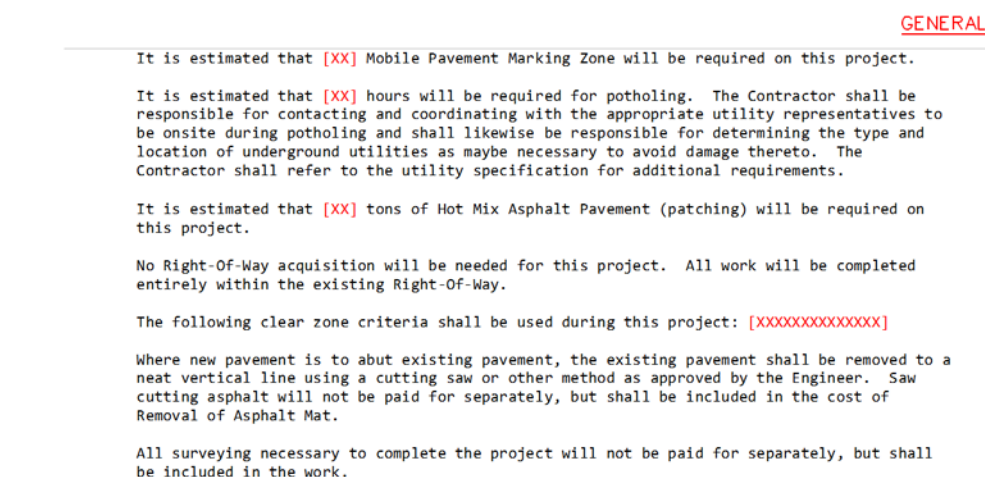

- 11. Switch over to the Word document and select **File > Exit**. If prompted to save the file, select **Yes**.
- 12. In MicroStation, **Fit** the view.
- 13. **Save Settings**.
- 14. **Exit** MicroStation.